## Streaming für Kirchen

Besondere Zeiten erfordern besondere Wege, auch für Ihren Gottesdienst. Dafür möchten wir Ihnen eine Möglichkeit zeigen, wie dieser trotzdem stattfinden und jeder daran teilhaben kann. Diese kurze Anleitung soll zeigen, wie sie einen Livestream aufbauen können.

Was sie benötigen für den Stream:

- Computer oder Laptop mit Internetanschluss
- Streamingsoftware OBS
- Konto auf der Streamingplattform Twitch
- zusätzliche Hardware, wie von uns angeboten

Die Streamingsoftware OBS finden Sie unter folgendem Link: https://obsproject.com/de/download. Wählen Sie ihr Betriebssystem aus und laden Sie den Installer herunter und installieren das Programm.

Erstellen Sie ein twitch-Konto unter https://www.twitch.tv. Über den Button "Registrieren" können Sie ein neues Konto erstellen. Wählen Sie einen eindeutigen Benutzernamen, der nicht mit anderen Gemeinden zu verwechseln ist, z.B. EMK Heidenheim.

Um Videos für 14 Tage zu speichern, führen Sie folgende Einstellung aus: Klicken Sie oben rechts auf Ihren Namen und wählen Sie den Punkt "Einstellungen" aus. Wählen Sie in der Navigation den Punkt "Kanal und Videos" aus. Dort finden Sie bei "Stream-Schlüssel & Präferenzen" die Option "Frühere Übertragungen speichern". Aktivieren Sie diese Funktion.

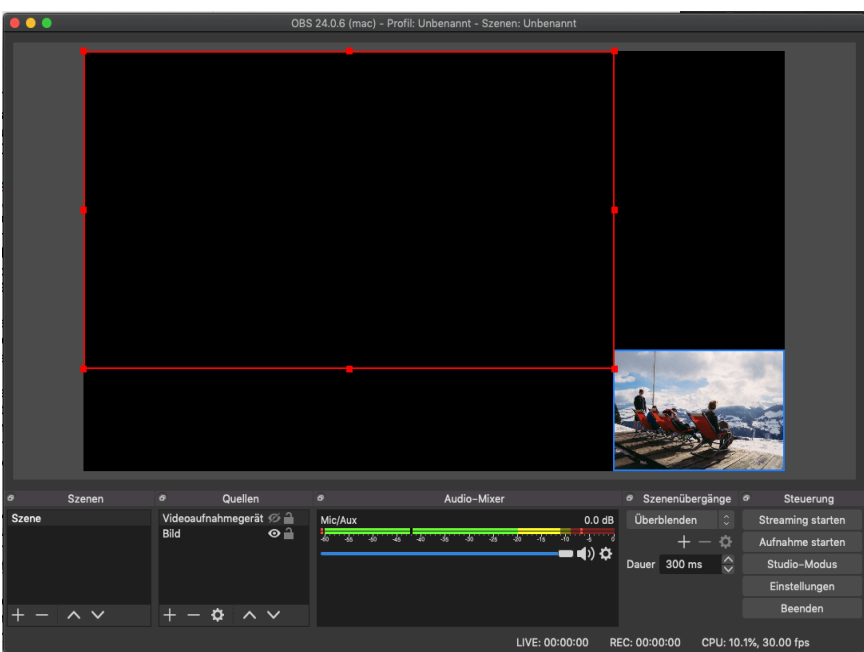

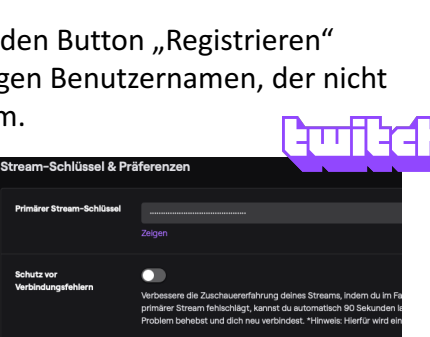

Mit der Streamingsoftware OBS können Sie den Stream nach ihren Wünschen gestalten. Unter dem Punkt "Quellen" können Sie Audio- und Videoquellen hinzufügen, indem sie auf das kleine Plus klicken. Wählen Sie den zweiten Punkt "Audioeingabeaufnahme" aus, um ein angeschlossenes Mikrofon zu verwenden. Sie können es benennen und dann im nächsten Schritt die Quelle bzw. das Mikrofon unter "Gerät" auswählen. Wenn Sie ein zusätzliches Mikrofon angeschlossen haben, deaktivieren Sie im "Audio-Mixer" das Standard-Audio-Gerät, indem Sie auf das Lautsprechersymbol klicken.

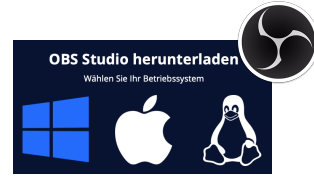

klar

tex

Um eine Kamera anzuschließen, wählen Sie beim Plus den letzten Punkt "Videoaufnahmegerät" aus. Benennen Sie die Quelle und wählen Sie im nächsten Punkt das entsprechende Gerät aus.

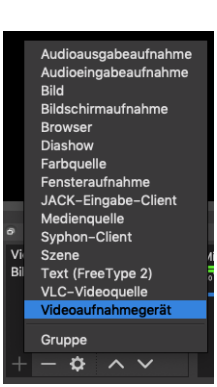

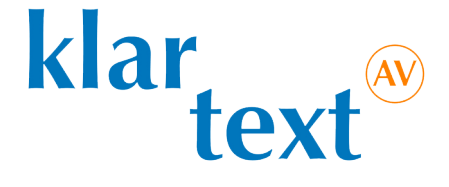

Damit das Kamerabild den kompletten Bildschirm ausfüllt, klicken Sie es im Bearbeitungsfenster an und skalieren es auf die Größe des Bildschirms (roter Rahmen). Über das Plus können noch weitere visuelle Inhalte hinzugefügt werden, wie einem Bild oder die Möglichkeit eine Präsentation zu zeigen. Im Bearbeitungsfenster können Sie diese dann an der gewünschten Stelle in gewünschter Größe positionieren.

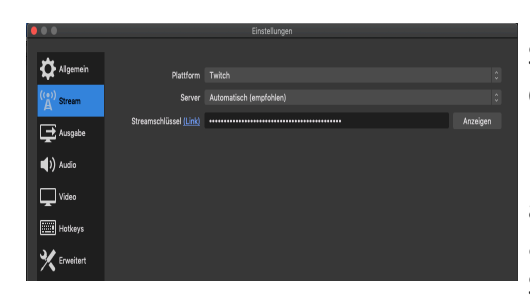

Damit der Stream über Ihr twitch-Konto zu sehen ist, gehen Sie im Feld "Steuerung" auf "Einstellungen". Wählen Sie in der linken Spalte den Punkt "Stream" aus und wählen Sie die Plattform twitch aus. Geben Sie den Stream-Schlüssel von Ihrem twitch-Konto ein, er wird Ihnen angezeigt, indem Sie auf "(Link)" klicken. Es öffnet sich die Seite "Stream-Schlüssel & Präferenzen" von twitch. Kopieren Sie den Stream-Schlüssel und fügen ihn bei OBS ein.

Nun können Sie den Stream starten, indem Sie bei "Steuerung" auf "Streaming starten" klicken. Der Stream wird automatisch auf Ihrer twitch Seite gezeigt und nach dem Beenden dort abgespeichert.

Um die Übertragung für andere Zwecke abzuspeichern, wählen Sie "Aufnahme starten" bei den Steuerungsoptionen aus. Gehen Sie auf "Einstellungen" und wählen Sie den Punkt "Ausgabe" aus. Unter "Aufnahmepfad" können Sie den gewünschten Pfad auswählen, wo das Video gespeichert wird. Wählen Sie unter "Aufnahmeformat" ein gewünschtes Format aus, es bietet sich das Format mp4 an.

Um den Stream an Ihre Gemeindemitglieder weiterzugeben, gehen Sie auf twitch.tv, klicken Sie den Button oben rechts an und wählen Sie "Kanal" aus. Nun können Sie den Link aus der Adressleiste ihres Browsers kopieren und weitergeben. Sie können auch den Kanalnamen in die Suchleiste von twitch eingeben und so zum Stream gelangen.

Es bietet sich immer an, auf einem Bildschirm den Stream auf twitch zu verfolgen, um Ausfälle und Probleme zu erkennen und zu reagieren.

Bei Problemen, weiteren Fragen und für Feedback wenden Sie sich gerne an: jo.mitschele@klartext.media.

**klartext AV** GmbH & Co.KG Stäffeleswiesen 14 D-89522 Heidenheim / Brenz Tel 07321 93266-10 www.klartext.media